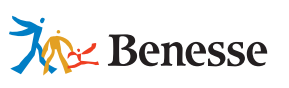

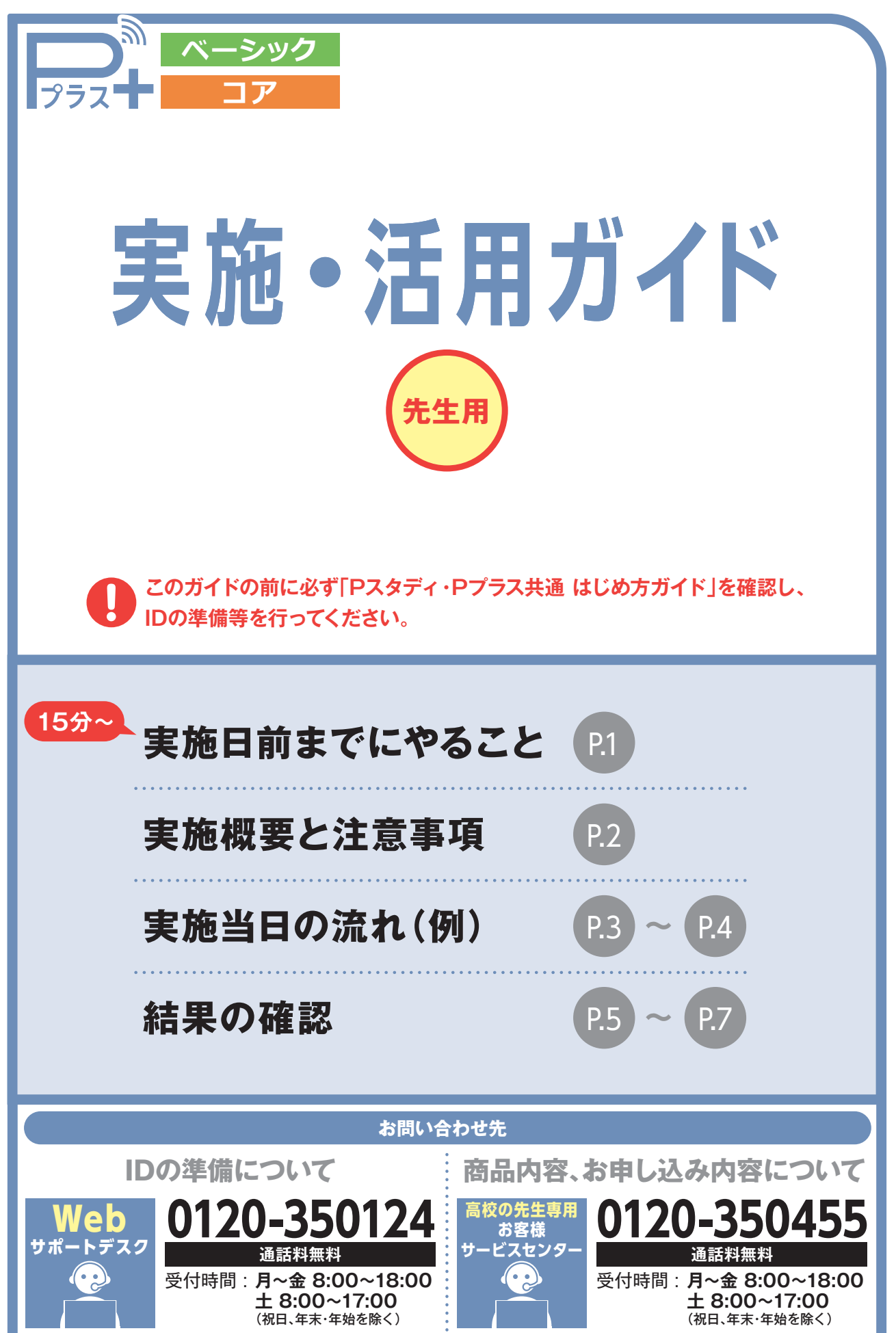

# **実施日前までにやること**

**余裕をもって実施当日を迎えられるよう、以下のご対応を前日までに行ってください。**

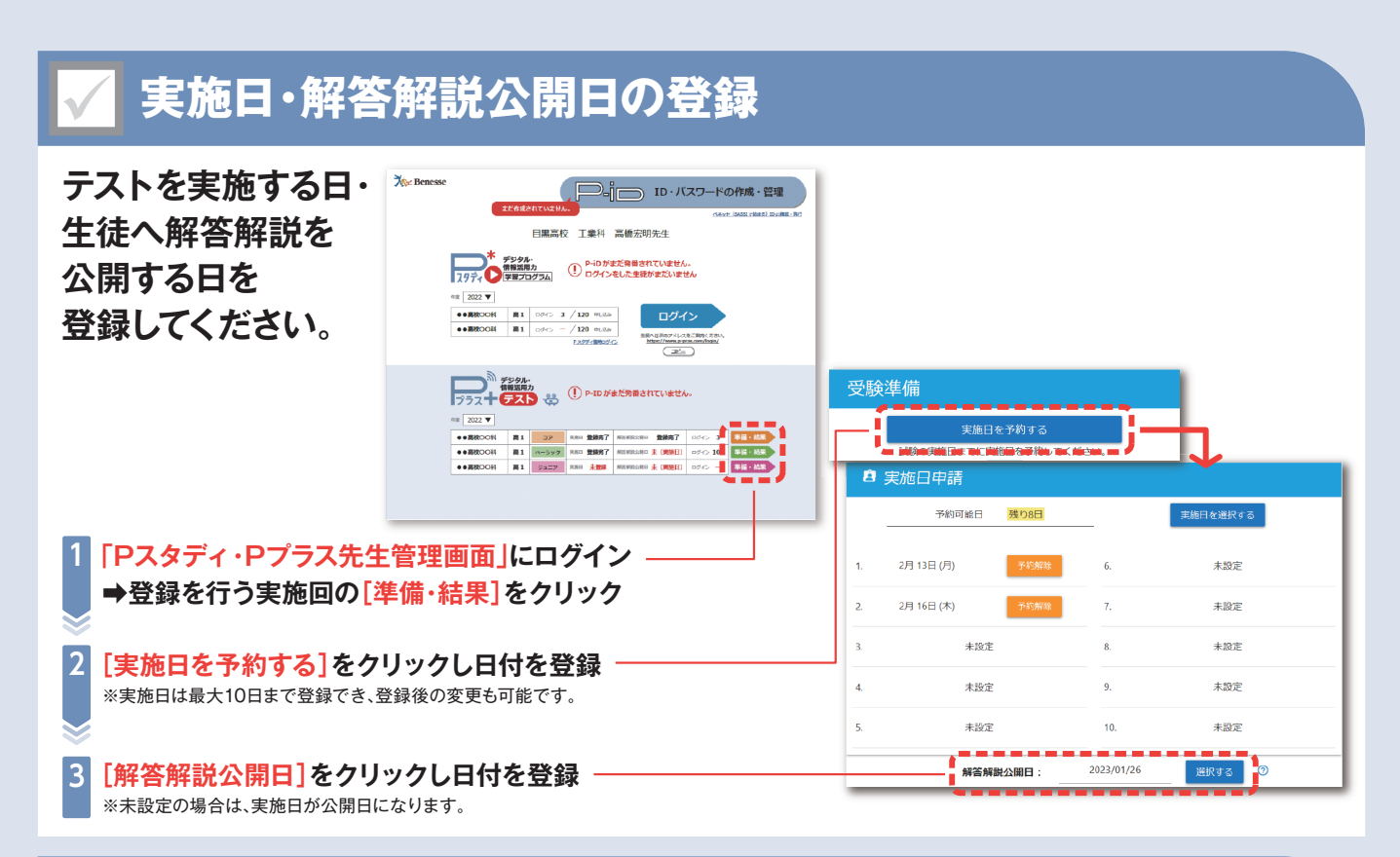

# **テストを実施する端末の動作環境チェック**

**テストを実施する端末で動作環境チェックツールを起動し、 受験環境に問題がないかをご確認ください。**

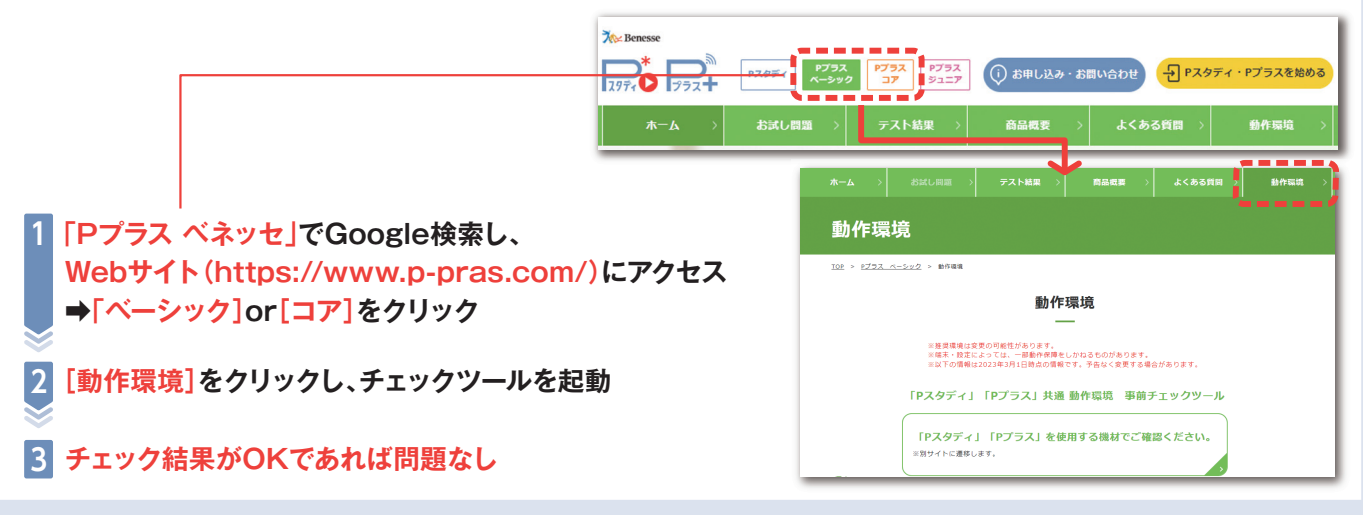

# **テスト前日までにID・パスワードの確認**

**実施時は生徒に受験サイトへログインいただきます。事前に準備したIDとパスワードが必要になりますが、当日に IDやパスワードを忘れてしまうと確認作業に20分~30分かかる場合があります。忘れている生徒がいないかを 前日までに確認することを強くおすすめします。**

# **実施概要と注意事項**

**実施概要**

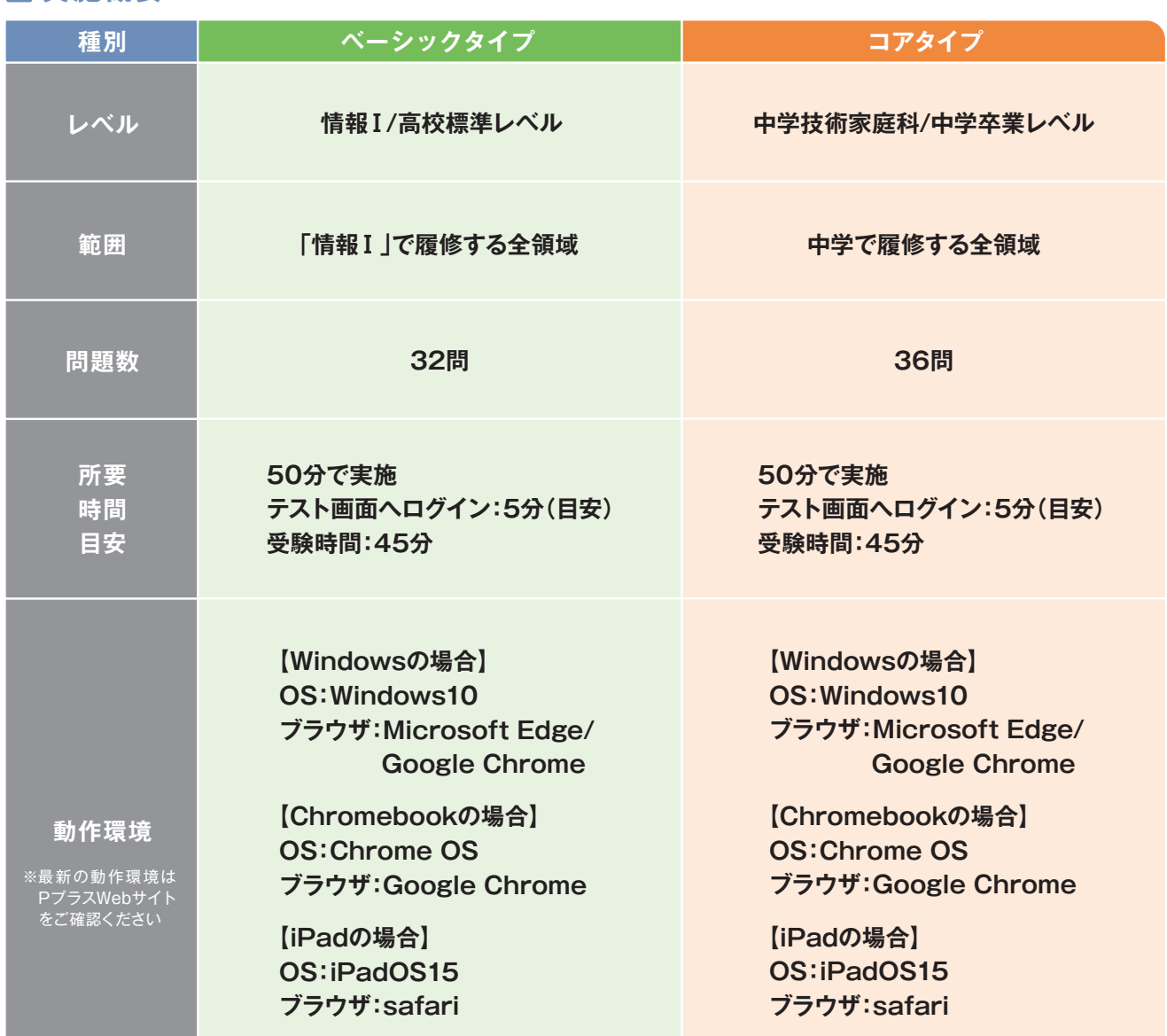

### **注意事項**

**Contract Contract Contract** 

 $1$  2  $2$ 

### **計算用紙の使用について**

一部の問題では、計算が必要なものがあります。テスト画面上に電卓の機能がございますが、計算用紙を 使用しても問題ありません。ただし、実施後に計算用紙は必ず回収・破棄してください。

### **動画に関する出題について**

出題される問題の中には、動画を再生して解答を考えるものがあります(出題されない場合もあります)。 こちらは再生しても音声は流れませんので実施時に生徒にお伝えください。

### **テスト中に画面が固まった・接続が切れた場合について**

ブラウザの更新ボタン(F5等)を押して更新することで 解消されることがあります。 それでも解決しない 場合は、ブラウザを一度閉じて、 再度立ち上げてログインし直してください。 中断したところから再開でき ます。

# **実施当日の流れ(例)**

**当日は次のような流れで進めてください。**

### **冒頭アナウンス並びに、ID・パスワードの確認** 1

**「それでは、これからPプラス○○タイプのテストを始めます。このテストはブラウザ上で実施するものなの で、解答から結果確認まで端末の操作だけで完了します。」「問題の中には計算が必要なものもあります。 教員 テスト画面には電卓の機能もついていますが、手元で計算をしたい場合は紙とペンを使用しても問題あり ません。使用する場合は、机の上に出してください。ただしこちらはテスト終了後に回収します」**

### **生徒が紙とペンを用意する**

**「またテスト画面にログインするには、前日までに準備した○○IDと各自設定したパスワードが必要です。 みなさん、ちゃんと覚えていますね?ログインができないと実施できないので、忘れた人は頑張って思い出 してください」 教員**

### **テスト画面へログイン** 2

- **「それではテスト画面にログインしてください。まずは端末に入り、ブラウザを開いてください」 教員** ※ご利用の端末によって推奨のブラウザが異なります。推奨ブラウザは P.3)をご確認ください。
- **「Pプラス ログインと検索窓に入力し、『ログイン | Pスタディ・Pプラスを始める』にアクセスしてください」 教員**

### P-ID・もしくはP-IDを任意のものに変更したIDをご利用の場合

**「トップページ右上の黄色いボタン、『Pスタ ディ Pプラスを始める』をクリックした後、 教員 商品選択の画面でPプラスを選択し、ログ イン画面に各自のID・パスワードを入力し ログインしてください」**

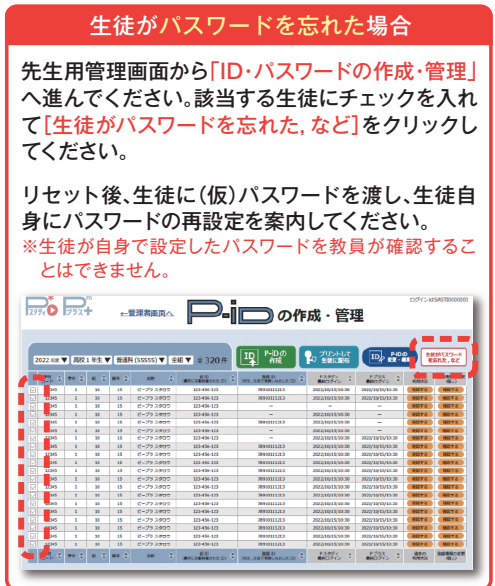

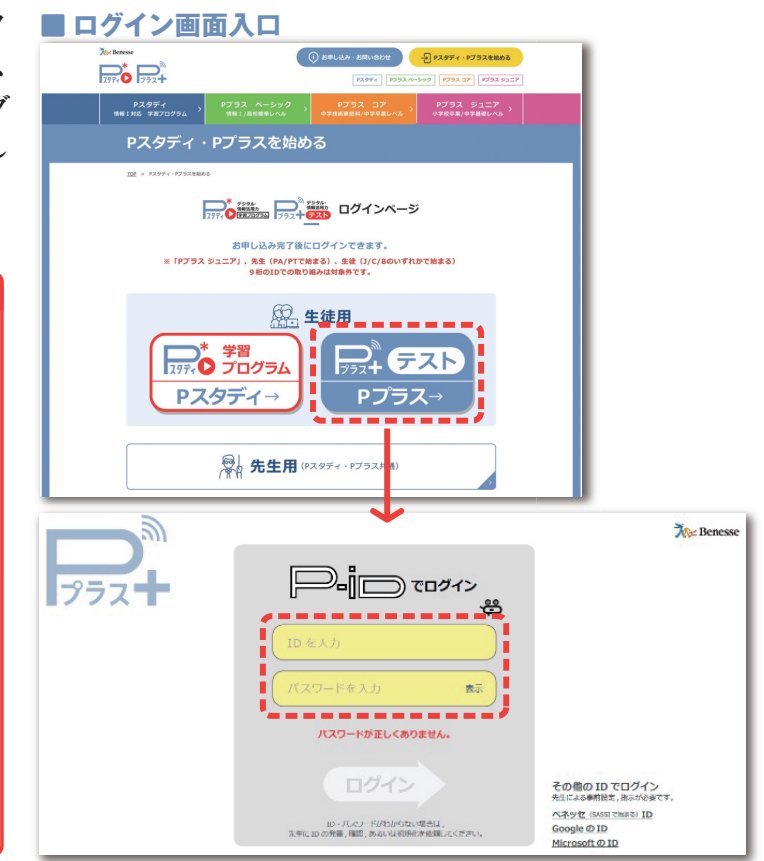

#### SASSI ID・もしくは紐づけたGoogle/Microsoftアカウントをご利用の場合

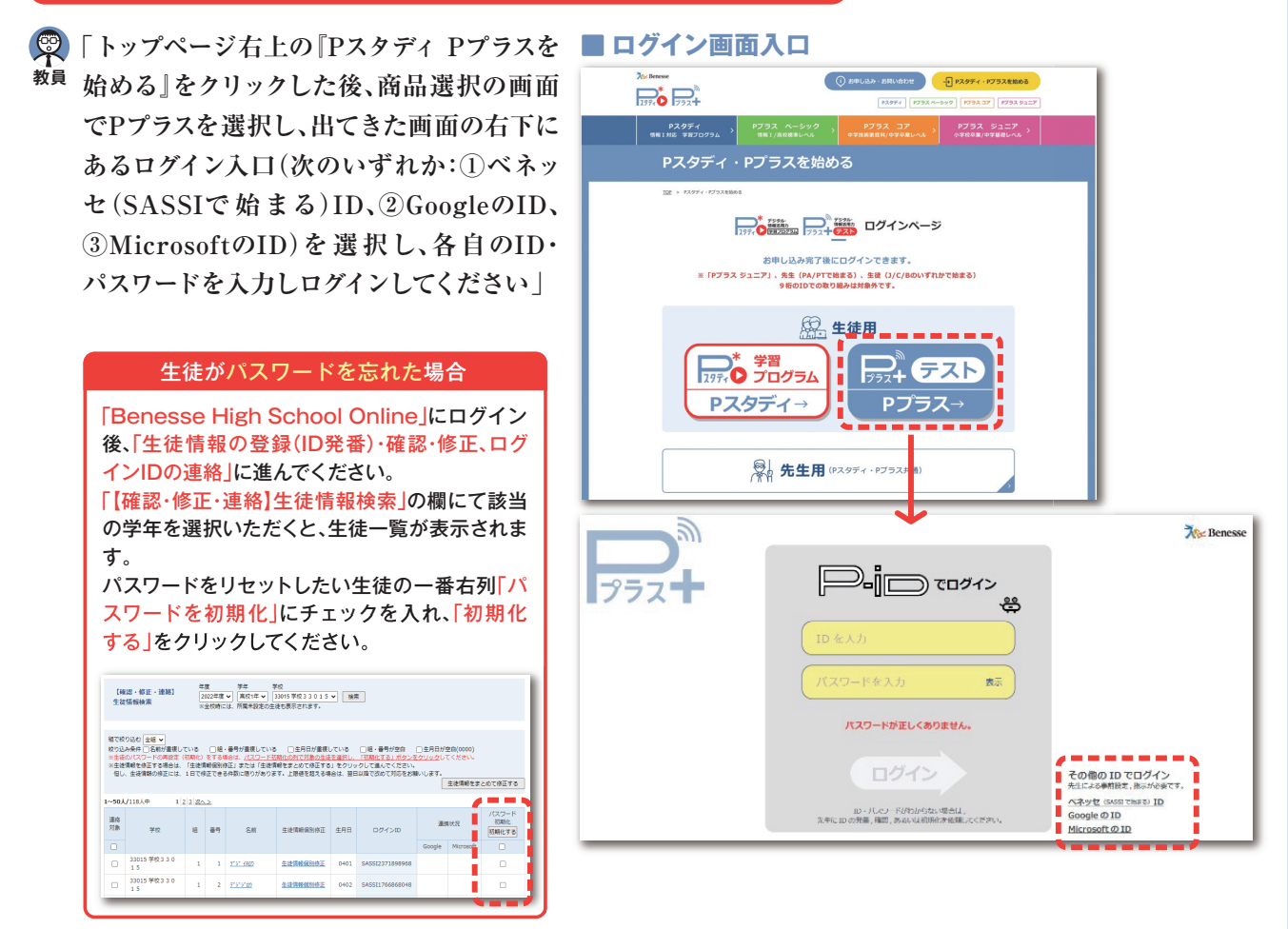

#### **テスト開始** 3

**教員**

**教員**

 $\sim$  3  $\sim$  3  $\sim$  3  $\sim$  3  $\sim$  3  $\sim$  3  $\sim$  3  $\sim$  3  $\sim$  3  $\sim$  3  $\sim$  3  $\sim$  3  $\sim$  3  $\sim$ 

**「皆さんログインできましたか?」**

 **クラスを見渡し、ログインができていない生徒がいないことを確認する。**

**「それでは、先生の指示に従ってテスト開始のボタンを押してください。解答時間は45分です。テスト画面上 にタイマーが表示されますので、そちらを確認しながら解答を進めてください。開始から45分が経つと自 教員 動的に解答終了となり画面が切り替わります。はやめに解き終えた人は、余った時間で解答の見直しをして ください。見直しも終えた人は、45分よりも前に終了するボタンを押しても構いません。解答を終了すると、 テスト結果を確認できます。時間がある人はこの場で静かに振り返りをしてください」**

**「それではテスト開始のボタンを押してください」**

### **生徒が一斉に解答を始める**

※終了にあたっては、テスト開始時刻より45分が経ったころ合いで先生の方から適宜声掛けをしてください。 ※テスト終了後、生徒が計算用紙を使用した場合は回収してください。

# **結果の確認**

**実施を終えたら、テスト結果を確認できます。すぐに振り返りの時間が取れない場合でも、生徒はテスト画面に再度 ログインすることで結果をいつでも確認できます。先生は先生用管理画面から生徒の実施結果をご確認ください。**

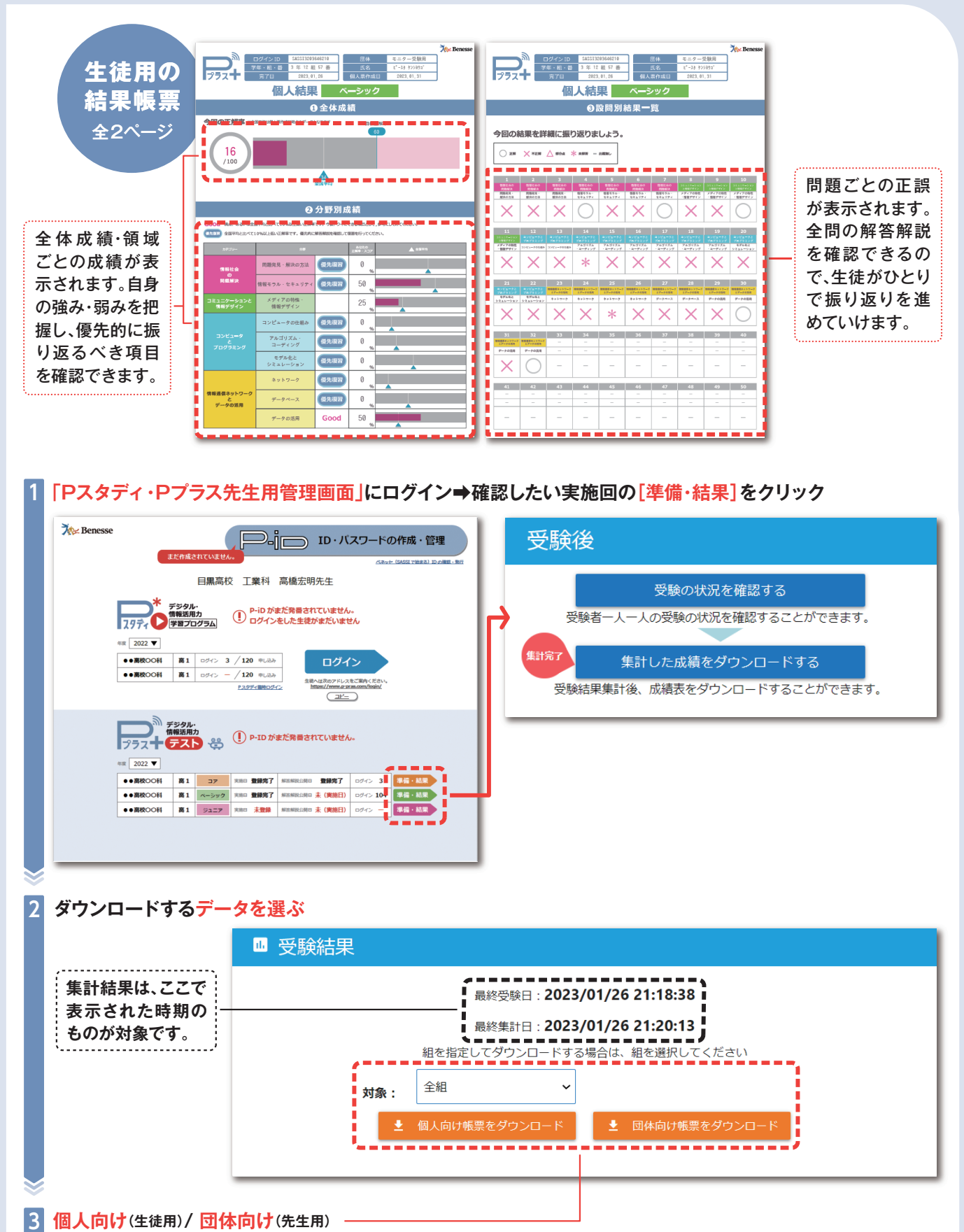

※個人向け帳票は PDF データとして、団体向け帳票はエクセルデータがダウンロードされます。

# **結果の確認 教師用帳票の見方**

**帳票には今後のご指導の参考にできる情報がたくさん含まれております。 以下は確認できる集計結果の一例です。**

#### **サマリー・指導案** 1

**サマリー・指導案のページでは、ご実施いただいた Pプラスの全体の集計結果を表示しています。 これまでのお取り組みの成果確認や今後の指導内容の検討にお役立ていただけます。**

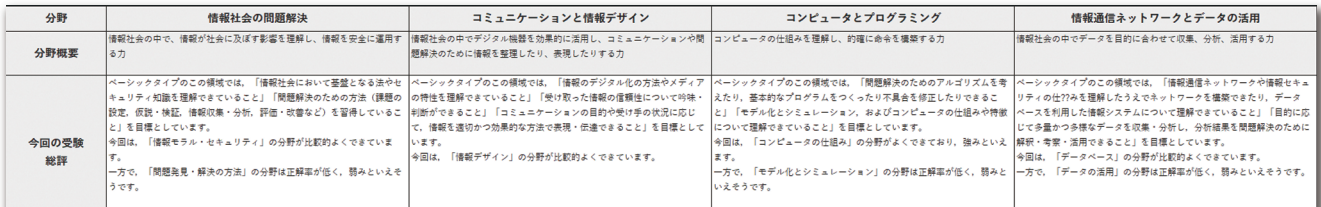

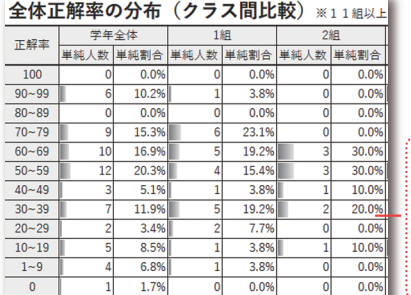

## **総評**

各領域について、強みと今後指導に力を入れていきたいそれぞれのサブカテゴリ についての記載があります。今後のご指導の指針の1つとしてお使いください。

### **学年全体の度数分布**

どの正解率にどのくらいのボリュームゾーンが来ているか一目でわかるようにしてい ます。「情報Ⅰ」の理解度として、また、大学共通テスト「情報」に向けた基礎力の定着 の目安として、8 割以上の正解率(80)にボリュームが来るのが望ましい形です。

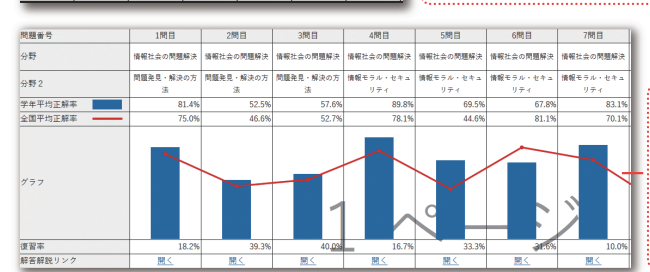

## **設問別正解率**

設問ごとの平均正解率や解答解説がわかります。 設問ごとに全国平均と学年平均を比較することが できるので、重点的に振り返りをしたい問題の把握 にお役立ていただけます。

# 2 **サブカテゴリ別正解率**

## **各領域を更に細分化したサブカテゴリごとの学年平均と全国平均の集計結果を表示しています。**

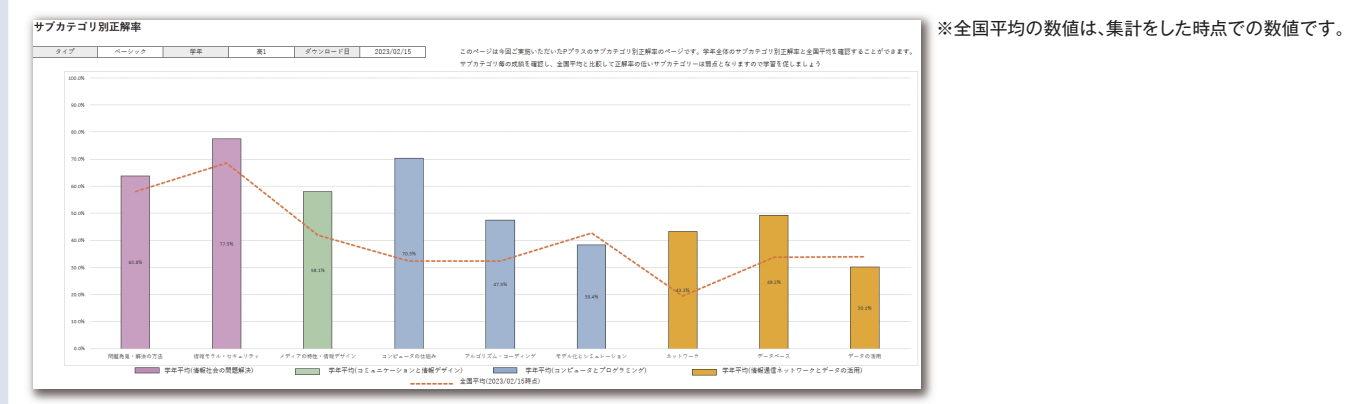

## **サブカテゴリの平均**

 $56$  6  $6$ 

各領域のサブカテゴリの成績を表示しています。例えば、 「コンピュータとプログラミング」の中で特にどこが強みと なっているのか、もしくは課題となっているのか詳細に確認 することで、より具体的な対策、ご指導案作りの参考にでき ます。

## **全国平均との比較**

全国平均をオレンジ色の折れ線グラフで表示しています。 全国平均は、団体集計を行った時点での、同じ属性の受験 者データを集計した結果です。全国平均と比較することで、 自校の強み、課題となるサブカテゴリを確認し、ご指導の振 り返り・改善の参考材料にできます。

## 3 **クラス別領域別スコアサマリー / クラス別サブカテゴリ別正解率**

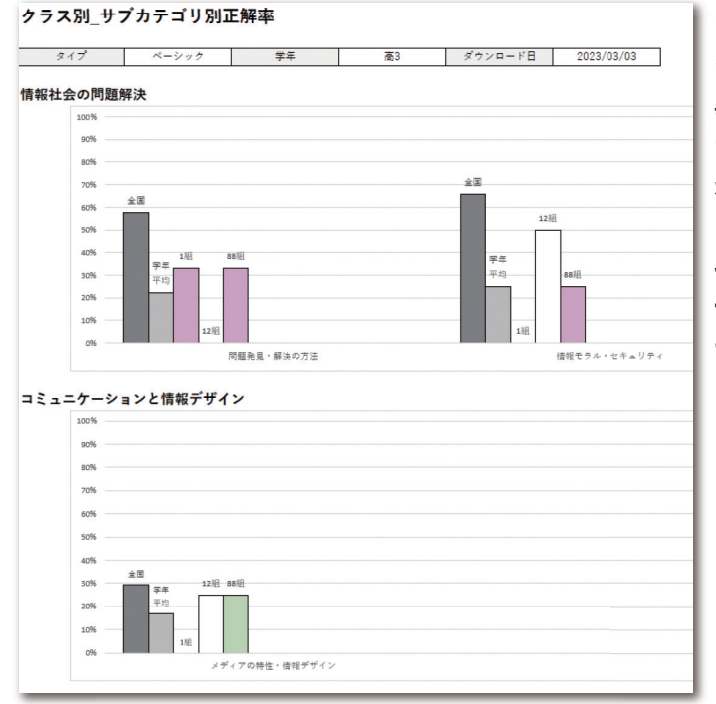

**クラス別に結果の詳細を確認することで成績の要因 を見つけます。**

4 **ラスではどのようなご指導が効いたか、別の先生がさ 具体的には、成績が良いクラスがあった場合、そのク れている場合はどんなご指導をされていたかを確認 します。**

**そして、成果の出た指導方法を学校全体で共有・展開 することで、学校全体で体系的な指導を構築し、高め ていくことにつながります。**

## 4 **サブカテゴリ別正解率**

**個人別の成績を詳細に見ることで、生徒一人ひとりの強みや課題を発見し、良い結果をほめたり 今後どこに注力して勉強すればよいかなどのアドバイスを伝えたりなど、個別指導にご活用いただけます。**

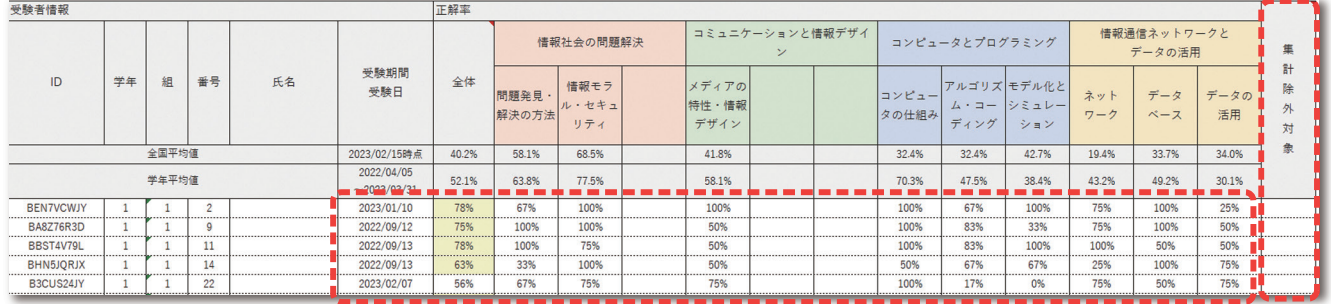

#### **黄色表示**

各領域で目標スコア(正解率80%)を 超えた結果は黄色で示しています。黄 色が多くついている生徒は、特に情報 活用力系の分野が得意、あるいは黄色 がついている領域等に高い関心を持っ ている可能性があるため、引き続きそ の意欲を維持、更に深めていけるよう な声掛けや素材の提供が効果的です。

### **除外対象**

団体管理者の受験者ID確認画面 で利用できる集計除外機能で、集 計結果から除外選択をした場合、 ■が表示されています。このマーク がついた生徒の成績は、結果帳票 のサマリーやサブカテゴリ別正解 率の集計には含まれていません。

# 結果の確認 実施後のご指導について

**間違えた問題中心に見直しを指示することで学習内容の定着を図り、大学共通テストに向けた土台の力を固める ことができます。Pスタディも並行してご利用中の場合は、テスト結果に応じた復習レポートが作成されます。この レポートを参考に生徒が個々で振り返りを進めることもできます。**